## **1.** 考生打印调档函

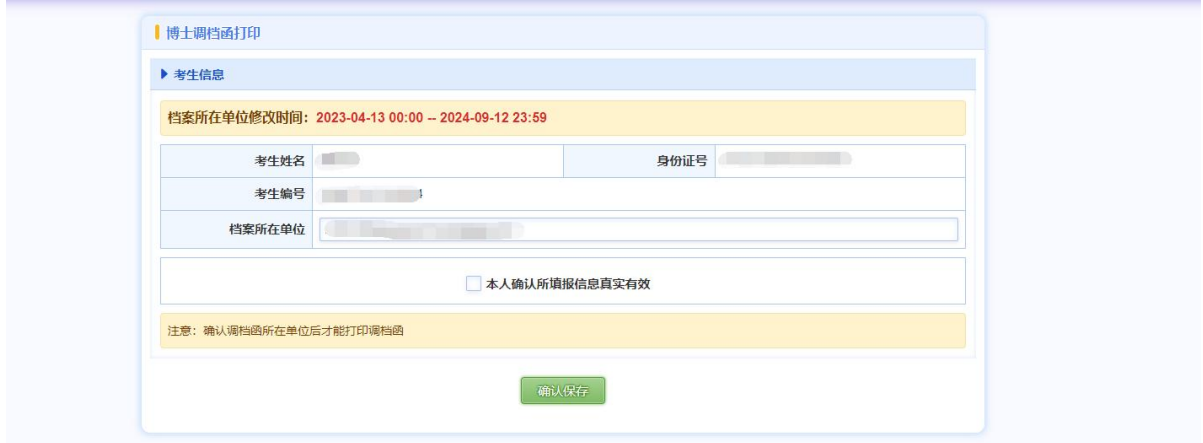

## 操作

1. 考生通过网址 **http://yz.hlju.edu.cn/login\_doc.html** 登录系统,进入"博士调档函 打印"页面,在研究生院设置的时间内,点击"确认保存",可保存档案所在单位信 息。

2. 确认档案所在单位后,可点击"打印调档函",打印调档函。

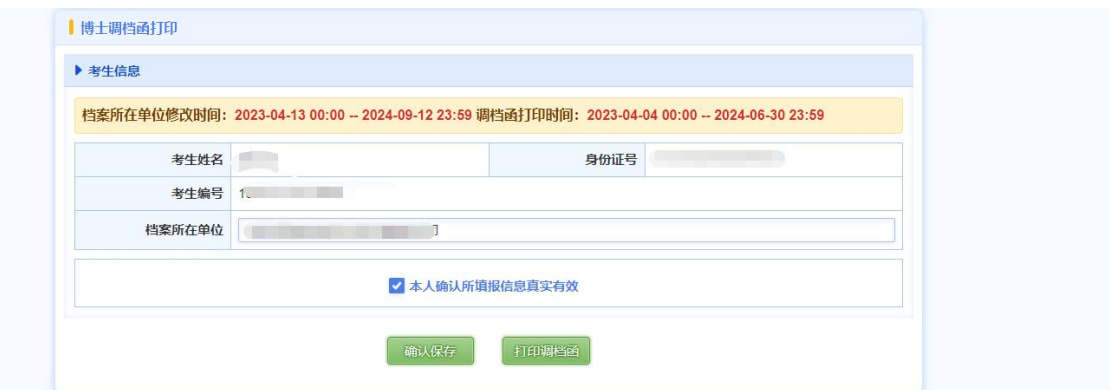

3. 打印调档函后仍需研究生院邮寄纸质版调档函, 则可以点击"申请纸质调档函", 可申请纸质调档函。

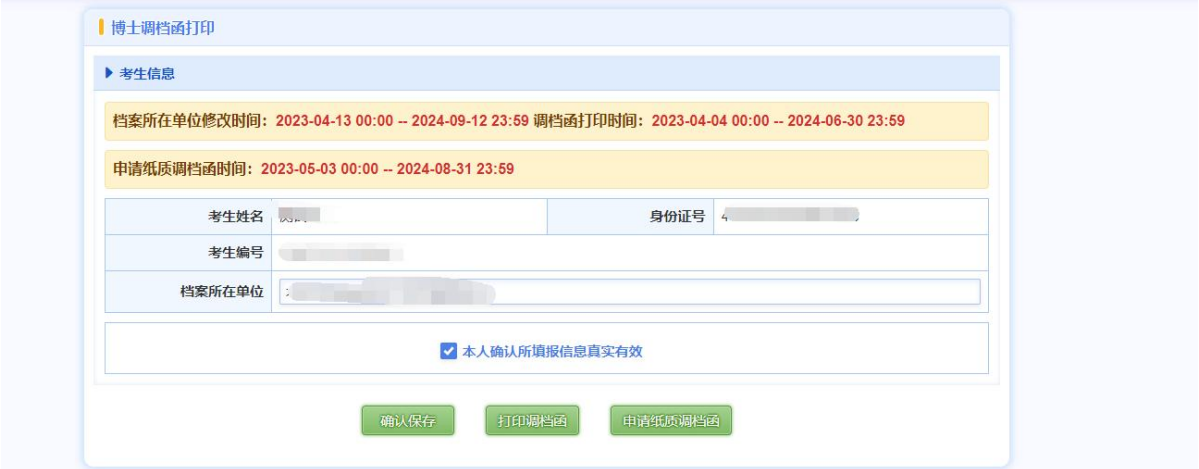